## **Esprimere un parere tecnico, contabile o di conformità amministrativa**

I Responsabili che dovranno esprimere un parere tecnico, contabile o di conformità amministrativa, troveranno la richiesta sulla loro Scrivania degli Atti.

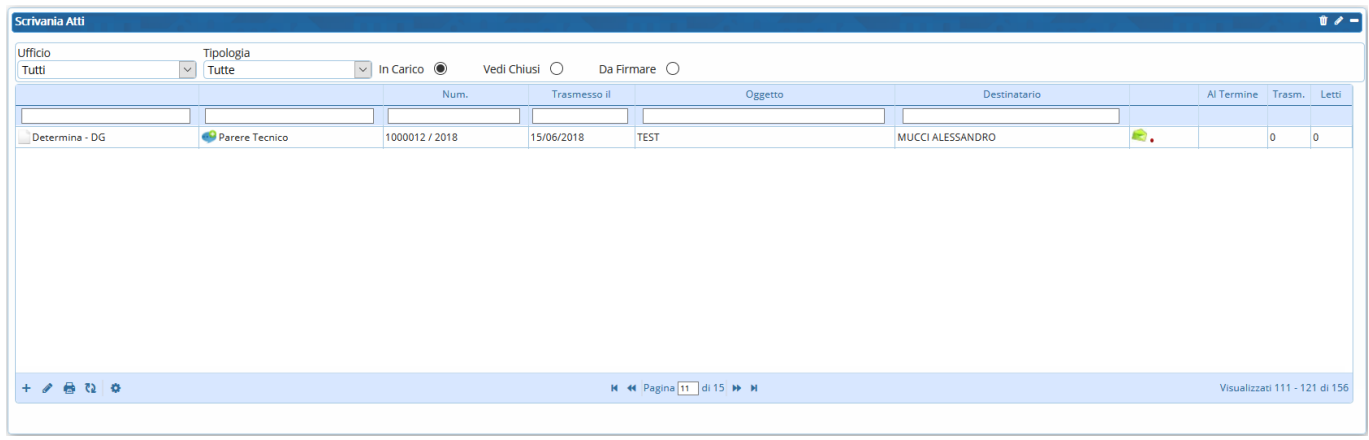

Dopo averla aperta con un doppio click e presa in carico con **Gestisci Richiesta**, sarà possibile esprimere il parere favorevole o contrario dal menù a tendina, per poi aprire il testo già predisposto del parere richiesto con **Apri Testo**.

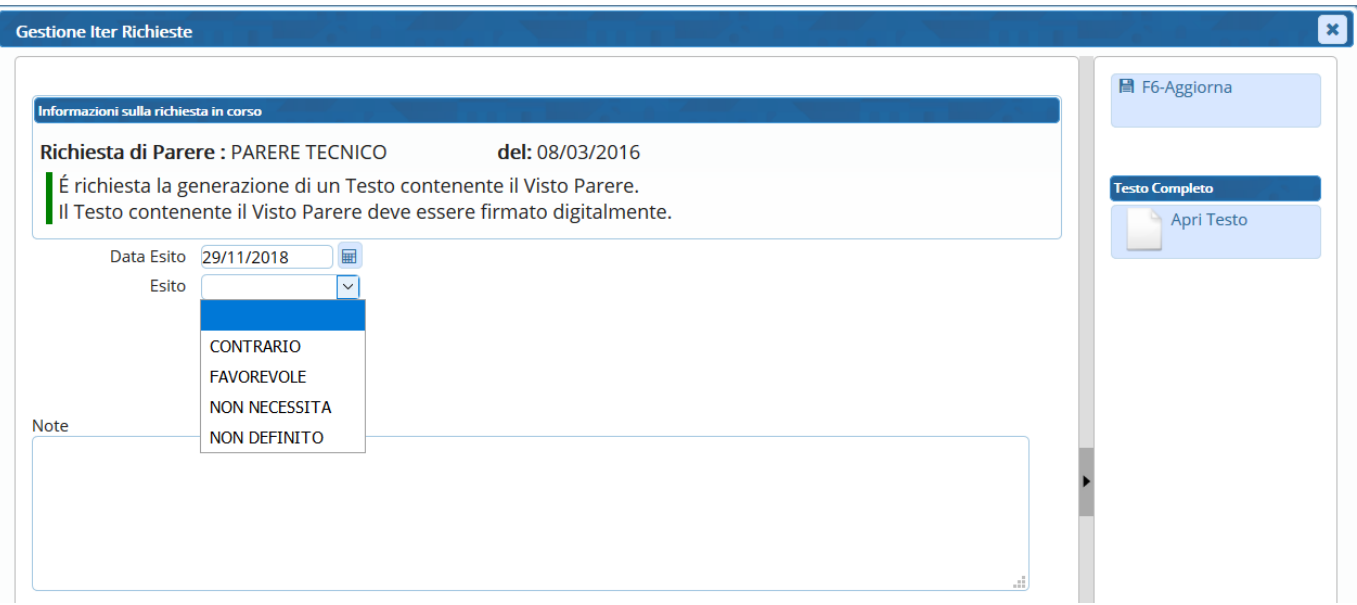

Una volta inserito il parere, **salvare** il testo e creare il definitivo con **Genera PDF**.

Last update: 2018/11/29 15:17 guide:segreteria:pareri delibera https://wiki.nuvolaitalsoft.it/doku.php?id=guide:segreteria:pareri delibera

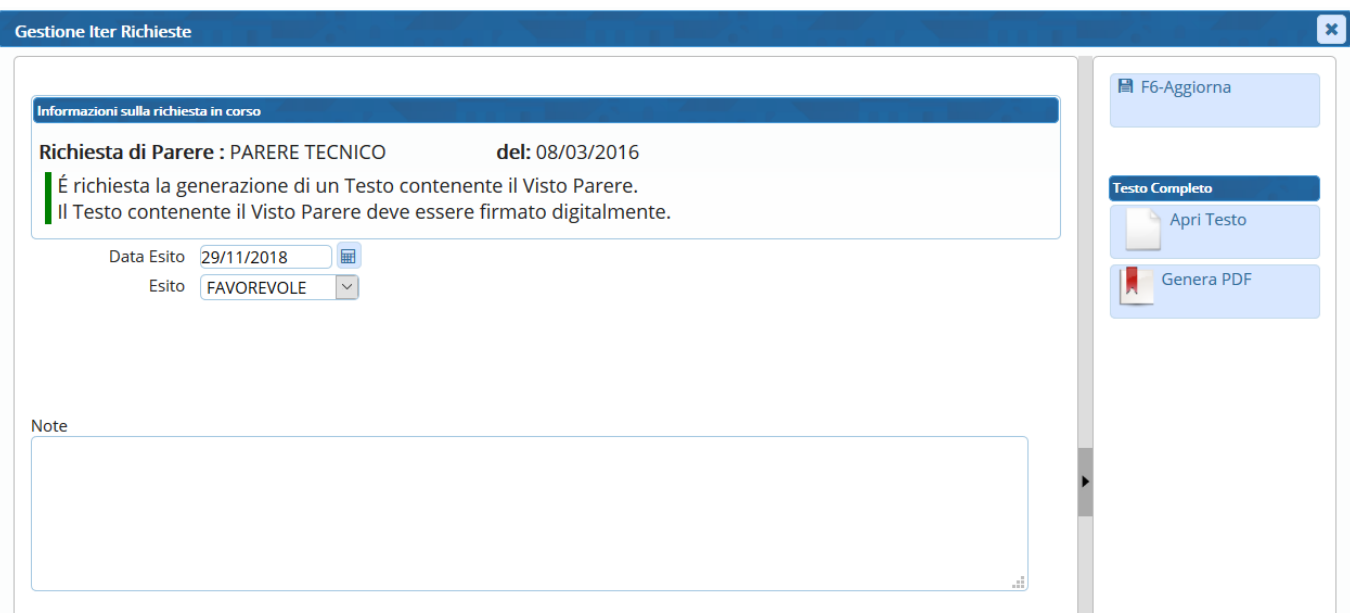

Firmare il documento con **Firma PDF** e poi salvare le informazioni con il tasto **Aggiorna**.

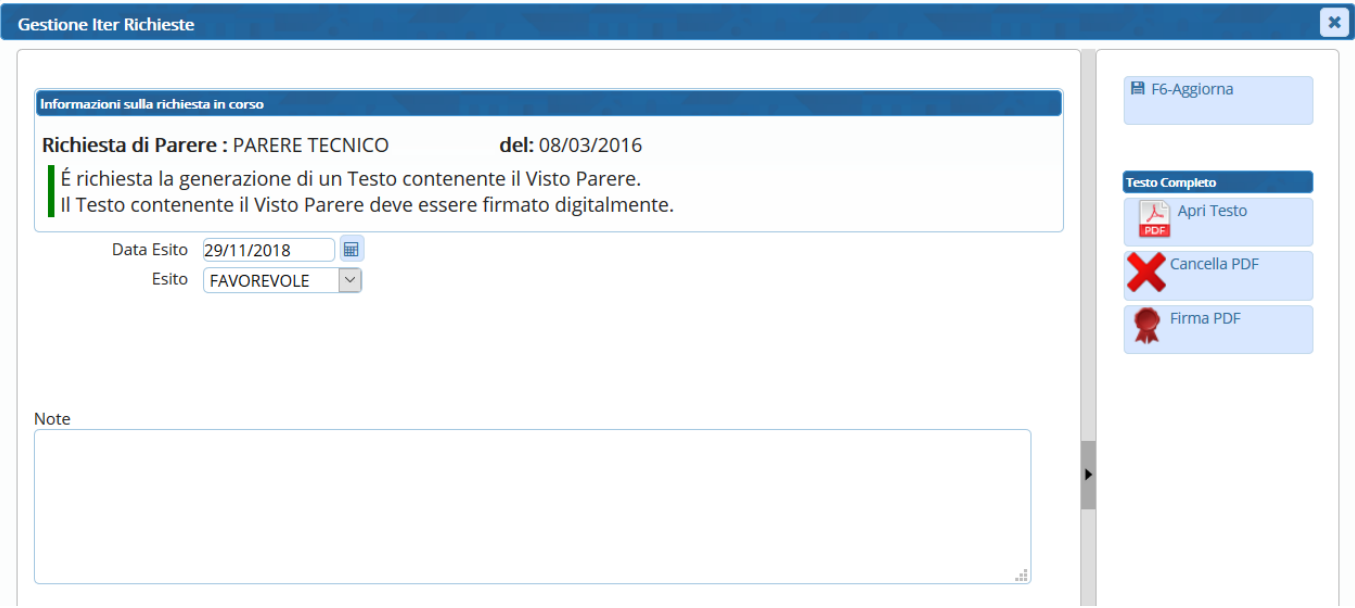

Un messaggio avviserà che la richiesta di parere si è conclusa correttamente.

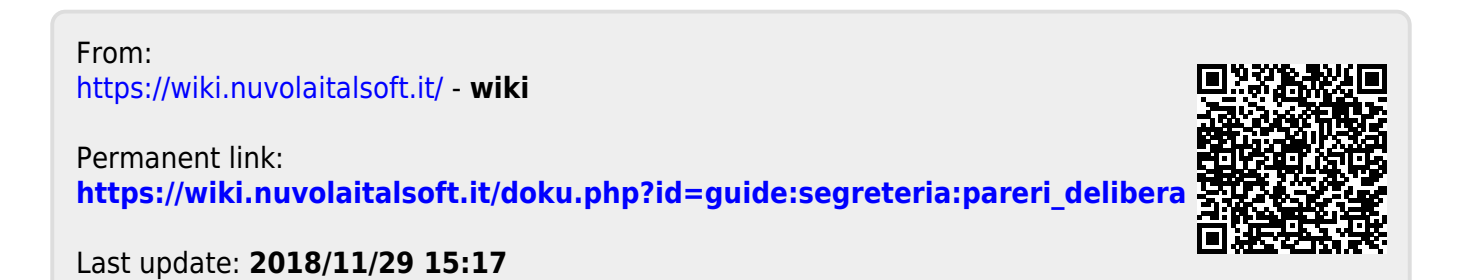